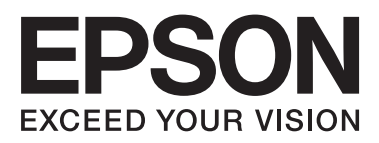

# **DS-560**

# **Hálózati útmutató**

NPD4947-00 HU

## *Tartalomjegyzék*

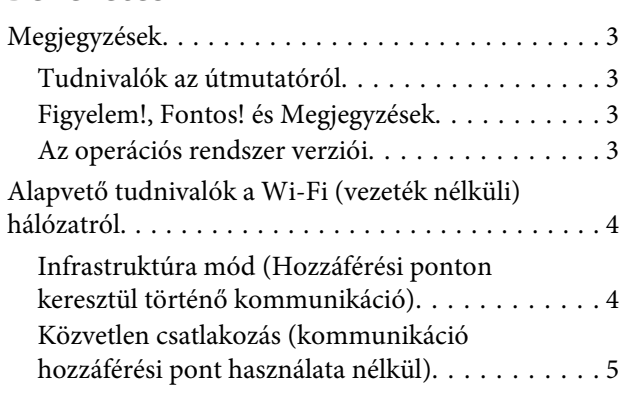

# *[A termék használata hálózaton](#page-5-0)*

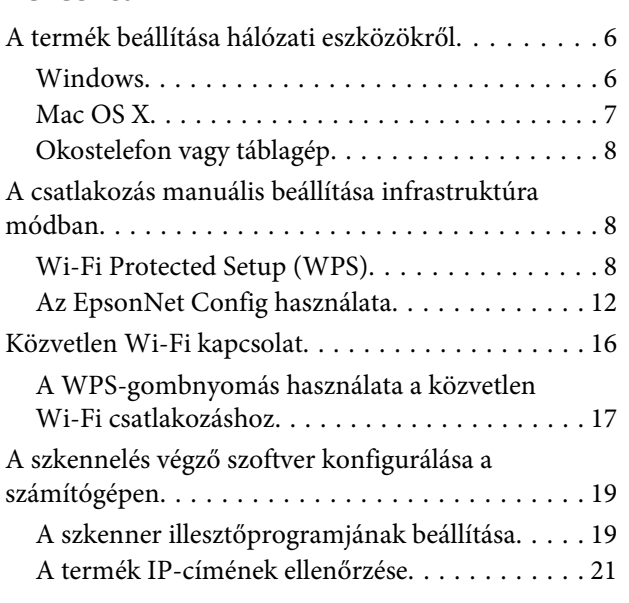

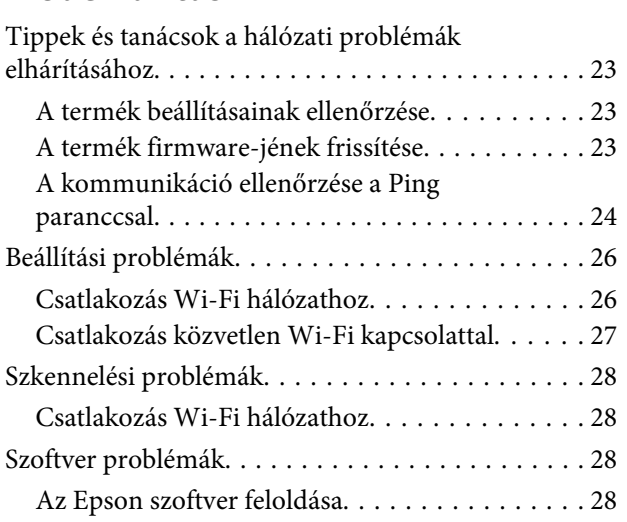

# *[Szerzői jogok és licencek a hálózati](#page-29-0)*

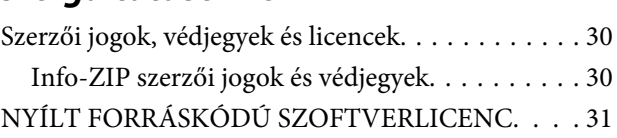

# <span id="page-2-0"></span>**Bevezetés**

# **Megjegyzések**

### **Tudnivalók az útmutatóról**

Ez a Hálózati útmutató tartalmazza számítógépe, okostelefonja vagy terméke vezeték nélküli hálózati beállításához szükséges utasításokat, valamint megoldási javaslatokat nyújt a felmerült problémákra.

A jelen kézikönyv tartalma és a termék műszaki adatai előzetes bejelentés nélkül is változhatnak.

### **Figyelem!, Fontos! és Megjegyzések**

A kézikönyvben szereplő, Figyelem!, Fontos! és Megjegyzések címkével megjelölt utasítások jelentése a következő.

!*Figyelem!* Az ilyen utasításokat a testi sérülések elkerülése érdekében gondosan be kell tartani.

**C***Fontos!* 

Az ilyen utasításokat a berendezés sérüléseinek elkerülése végett kell betartani.

#### *Megjegyzések*

A termék használatára vonatkozó hasznos tanácsokat és korlátozásokat tartalmaznak.

### **Az operációs rendszer verziói**

Ebben az útmutatóban a következő rövidítéseket használjuk.

- ❏ A Windows 8.1 a Windows 8.1 és a Windows 8.1 Pro verziókat jelenti.
- ❏ A Windows 8 a Windows 8 és a Windows 8 Pro verziókat jelenti.
- ❏ A Windows 7 a Windows 7 Home Basic, Windows 7 Home Premium, Windows 7 Professional és Windows 7 Ultimate verziókat jelenti.
- ❏ A Windows Vista a Windows Vista Home Basic Edition, a Windows Vista Home Premium Edition, a Windows Vista Business Edition, a Windows Vista Enterprise Edition és a Windows Vista Ultimate Edition verziókat jelenti.
- ❏ A Windows XP a Windows XP Home Edition, a Windows XP Professional x64 Edition és a Windows XP Professional verziókat jelenti.
- ❏ A Mac OS X a Mac OS X 10.5.8, 10.6.x, 10.7.x, 10.8.x verziókat jelenti.

# <span id="page-3-0"></span>**Alapvető tudnivalók a Wi-Fi (vezeték nélküli) hálózatról**

Kétfajta Wi-Fi csatlakozási típus különböztethető meg; Infrastruktúra mód (egy routeren vagy hozzáférési ponton keresztül történő kommunikáció) és a közvetlen Wi-Fi csatlakozás (hozzáférési pont nélküli, közvetlen kommunikáció az eszközök között).

### **Infrastruktúra mód (Hozzáférési ponton keresztül történő kommunikáció)**

Az infrastruktúra módban, úgy a vezeték nélküli, mind a vezetékes számítógépek egy hozzáférési ponton (például vezeték nélküli routeren) keresztül kommunikálnak, adatokat küldve a hálózati interfészhez.

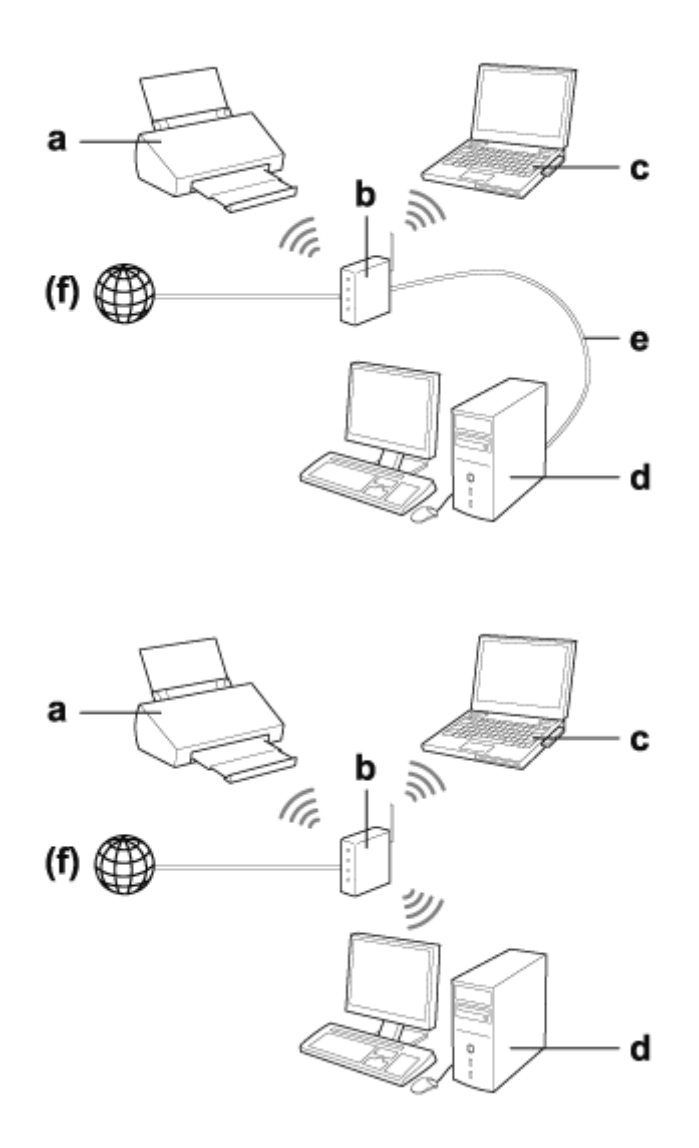

### a. termék

b. Vezeték nélküli router (vagy elérési pont)

c. Wi-Fi-interfésszel ellátott számítógép (beépítve vagy hozzáadva, USB/PC kártya stb. útján)

### **Bevezetés**

<span id="page-4-0"></span>d. LAN-porttal vagy Wi-Fi-interfésszel ellátott számítógép

e. Ethernet-kábel (ha közvetlenül csatlakoztatja a számítógépet és a vezeték nélküli routert)

(f. Internetelérés)

### **Közvetlen csatlakozás (kommunikáció hozzáférési pont használata nélkül)**

Közvetlen Wi-Fi csatlakozás, amely lehetővé teszi a termék vezeték nélküli környezetben, hozzáférési pont nélkül történő használatát.

A terméket hozzáférési pont használata nélkül csatlakozhatja a vezeték nélküli hálózathoz.

További részletekért, lásd ["Közvetlen Wi-Fi kapcsolat" 16. oldal](#page-15-0).

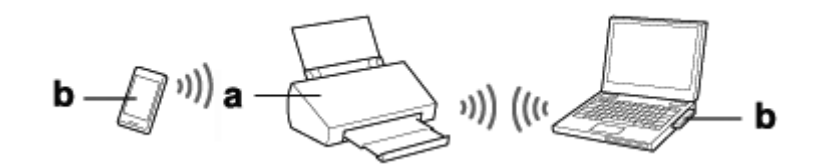

a. termék

b. Számítógép (Wi-Fi interfésszel) vagy egy Wi-Fi eszköz

# <span id="page-5-0"></span>**A termék beállítása hálózati eszközökről**

Ez a rész bemutatja, hogy miként használhatja a terméket Windows, Mac OS X, iOS és Android rendszereket futtató hálózati eszközökről. Az alábbiakban bemutatjuk valamennyi eszköz javasolt hálózati beállításait.

- ❏ Windows: Használja a szoftver lemezt vagy az Epson weboldalon elérhető telepítőt.
- ❏ Mac OS X: Használja az EpsonNet Setup programot az Epson weboldalról.
- ❏ iOS és Android: Használja az Epson DocumentScan alkalmazást.

A fenti operációs rendszerekre vonatkozó bővebb információkért lásd az alábbi részeket.

### **Windows**

### **Beállítás a termék szoftver lemezét használva**

Ha a terméket egy Windows számítógépről kívánja használni, akkor a beállítást a termék szoftver lemezével végezze. Akkor is használhatja a szoftver lemezt, ha a terméket egy második számítógépről kívánja használni, vagy USB-kapcsolatról hálózati kapcsolatra kívánja változtatni a konfigurációt.

Ha a számítógép nem rendelkezik CD/DVD-meghajtóval, töltse le a telepítőt a következő Epson weboldalról:

<http://support.epson.net/setupnavi/>

<span id="page-6-0"></span>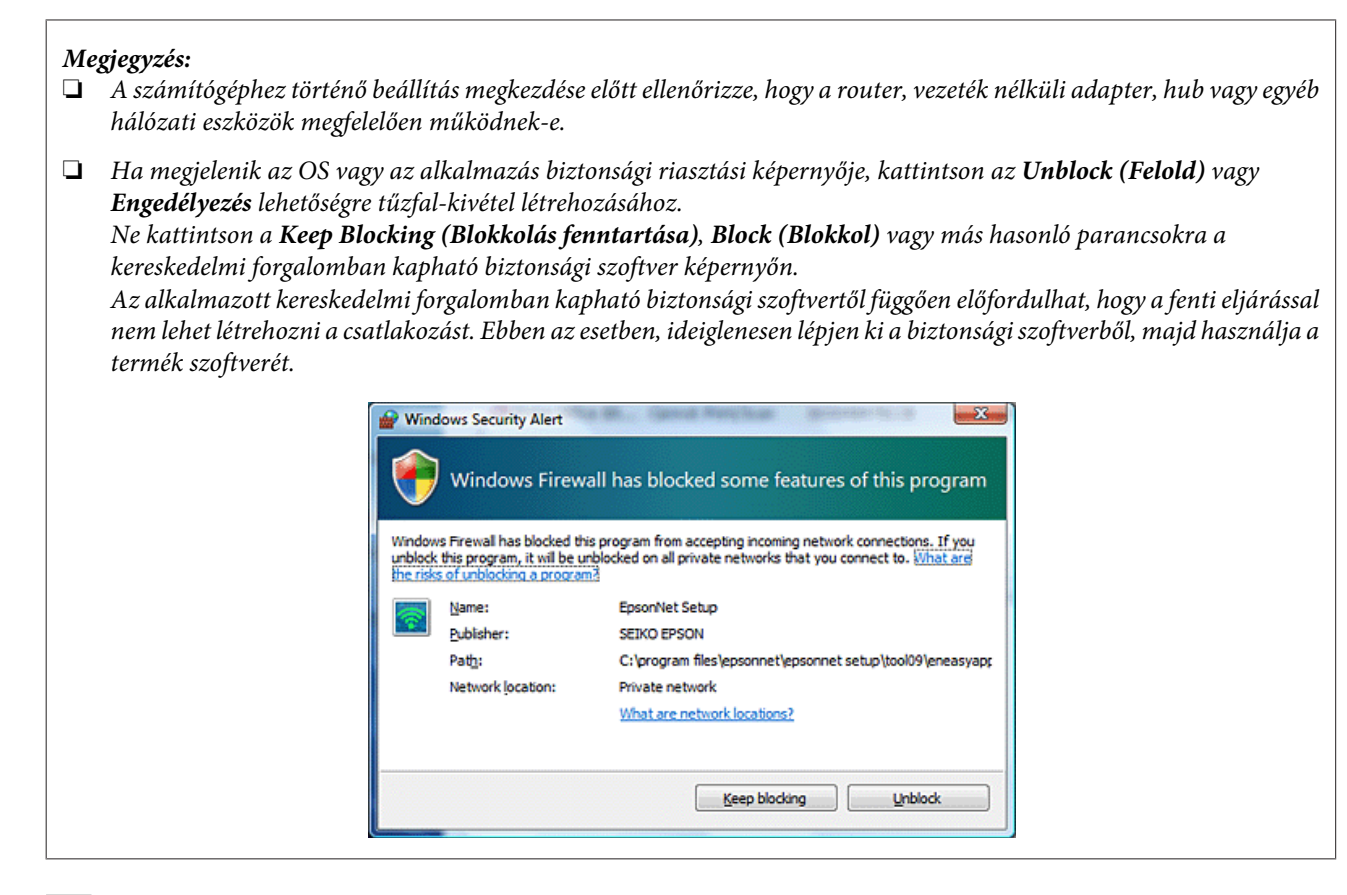

Helyezze be a szoftver lemezét a CD-ROM/DVD meghajtóba.

#### *Megjegyzés:*

Ha a Windows alatt a telepítési képernyő nem jelenik meg automatikusan, kattintson duplán a Lemez ikonra a *Computer (Számítógép)* (vagy *My Computer (Sajátgép)*) alatt.

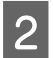

**2** Kövesse a képernyőn lévő utasításokat.

### **Mac OS X**

Mac OS X esetén töltse le a szoftvert az Epson weboldalról.

#### *Megjegyzés:*

A számítógéphez történő beállítás megkezdése előtt ellenőrizze, hogy a router vagy a vezeték nélküli adapter, vagy az egyéb hálózati eszközök megfelelően működnek-e.

Keresse fel a következő Epson weboldalt és kövesse a képernyőn megjelenő utasításokat a termék és a hálózati kapcsolat beállításához:

<http://support.epson.net/setupnavi/>

### <span id="page-7-0"></span>**Okostelefon vagy táblagép**

iOS vagy Android okostelefonok vagy táblagépek esetén használja az Epson DocumentScan alkalmazást.

Az Epson DocumentScan lehetővé teszi, hogy vezeték nélkül szkennelhessen a termékre okostelefont vagy táblagépet használva.

További információkért keressen rá az **Epson DocumentScan** alkalmazásra az App Store vagy a Google Play felületén.

# **A csatlakozás manuális beállítása infrastruktúra módban**

Kövesse a lenti lépéseket a termék Wi-Fi csatlakozásának manuális beállításához infrastruktúra módban.

### *Megjegyzés:*

A termék csatlakoztatása előtt ellenőrizze, hogy a Wi-Fi hálózat engedélyezve van-e.

### **Wi-Fi Protected Setup (WPS)**

A Wi-Fi Protected Setup (WPS) beállítási módnak két típusa van; a WPS-gombnyomás módszer és a WPS PIN-kód módszer.

### *Megjegyzés:*

- ❏ Mielőtt csatlakoztatná a terméket a hálózathoz, ellenőrizze, hogy a hozzáférési pont támogatja-e a WPS-funkciót.
- ❏ A hozzáférési pont WPS funkciójára vagy a hibaelhárításra vonatkozó részletekért lásd a hozzáférési pont Használati útmutatóját.

### **WPS-gombnyomás**

A beállítást a vezeték nélküli router (hozzáférési pont) WPS-gombjának megnyomásával végezheti el. Akkor használja ezt a módszert, ha már csatlakoztatott egyéb Wi-Fi eszközöket WPS használatával.

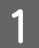

A Állítsa a terméken a csatlakozási mód kapcsolót **Wi-Fi** állásba.

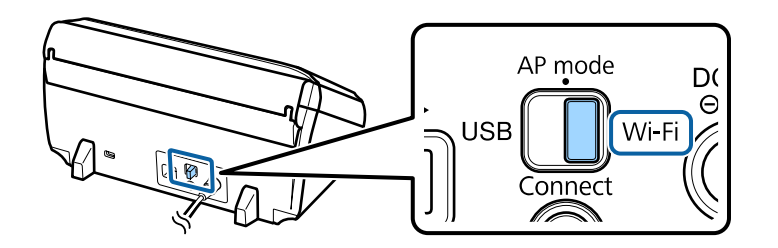

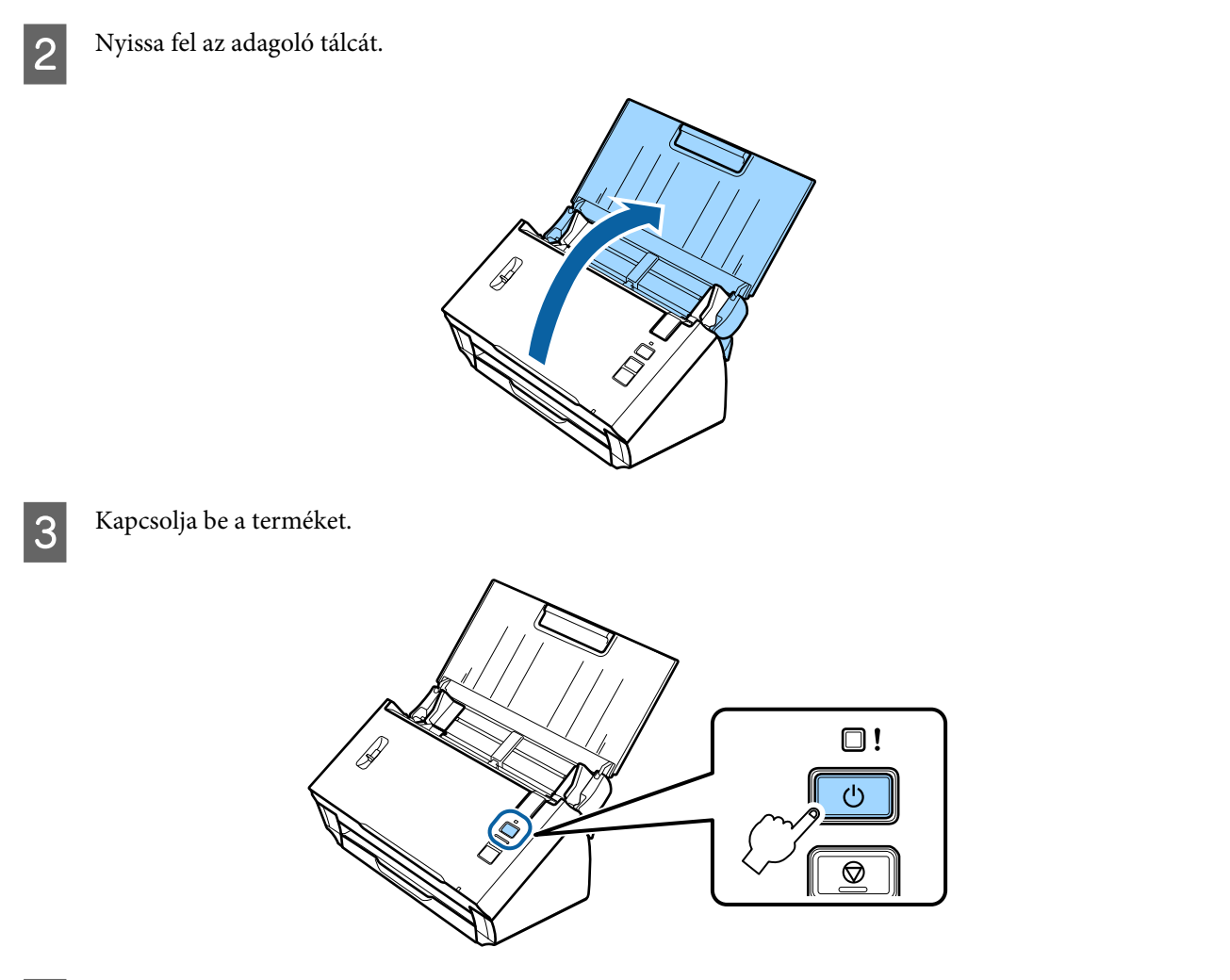

D Tartsa lenyomva legalább három másodpercig a **Connect** gombot a terméken, amíg a **Status** és a Hiba lámpák felváltva villogni nem kezdenek.

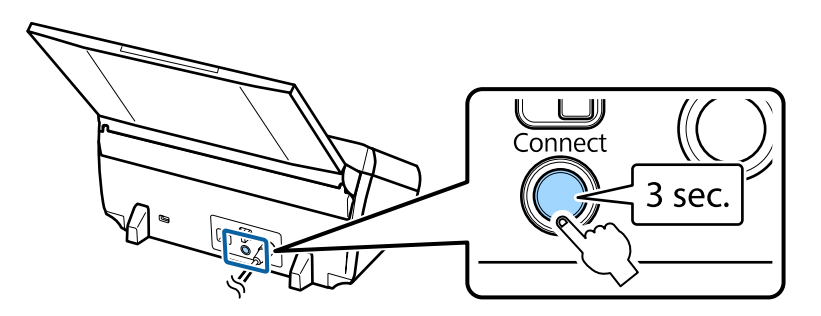

E Nyomja meg a vezeték nélküli routeren (hozzáférési ponton) a WPS (Wi-Fi Protected Setup) gombot.

#### *Megjegyzés:*

Ha a vezeték nélküli routeren (hozzáférési ponton) nincs WPS-gomb, akkor a WPS-t a vezeték nélküli routerhez (hozzáférési ponthoz) kapott szoftverrel is engedélyezheti. További részletekért lásd a vezeték nélküli routerhez (hozzáférési ponthoz) kapott dokumentációt.

Ha a terméken a **Status** lámpa világítani kezd, a kapcsolat létrejött.

- A szkenneléshez előbb konfigurálnia kell a szkennelést végző szoftvert a számítógépén.
- & ["A szkennelés végző szoftver konfigurálása a számítógépen" 19. oldal](#page-18-0)

*Megjegyzés:*

Ha nem sikerült a Wi-Fi beállítása, lásd a következő fejezetet. & ["A hozzáférési ponthoz történő csatlakozás sikertelen" 26. oldal](#page-25-0)

### **WPS PIN-kód**

A beállításhoz adja meg a nyolc számjegyet (PIN-kódot) a vezeték nélküli routeren (hozzáférési ponton). A termék PIN-kódja: **01234565**.

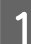

A Állítsa a terméken a csatlakozási mód kapcsolót **AP mode** állásba.

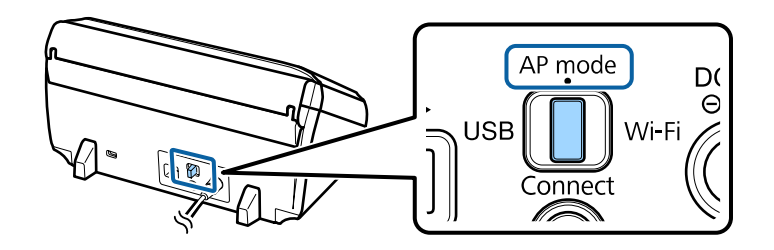

### *Megjegyzés:*

Ugyan a WPS PIN-kód módszer elvégzi a termék beállítását az infrastrukturális hálózaton történő használathoz, de a csatlakozási mód kapcsolót ebben a lépésben kell *AP mode* állásba állítani.

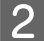

2 Nyissa fel az adagoló tálcát.

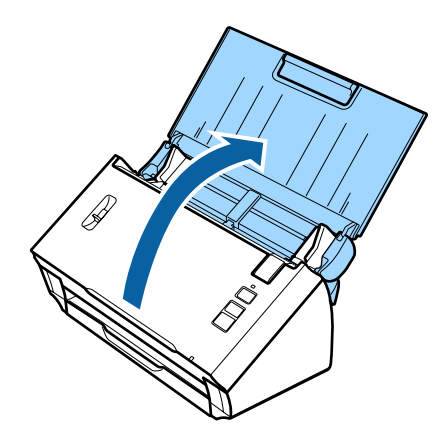

C Tartsa lenyomva a terméken a **Connect** gombot és kapcsolja be.

Tartsa lenyomva a terméken a **Connect** gombot, amíg a **Status** és a Hiba lámpák felváltva villogni nem kezdenek.

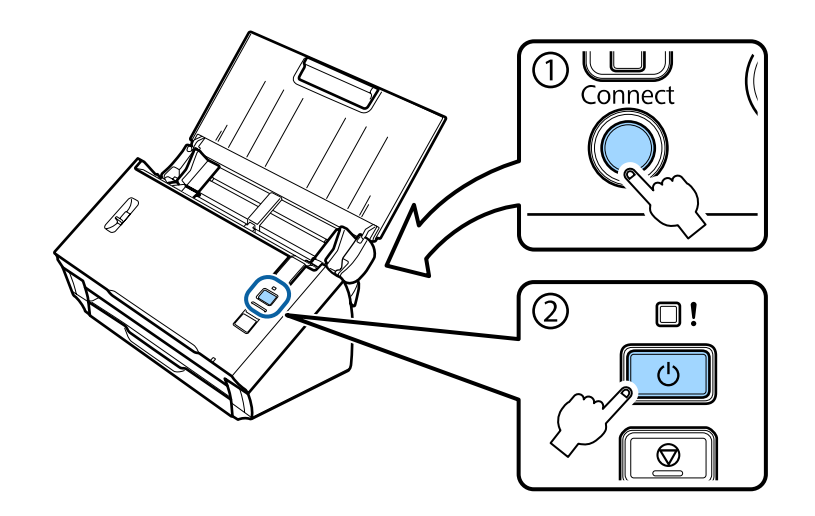

D Adja meg a PIN-kódot (**01234565**) a vezeték nélküli routeren (hozzáférési ponton).

#### *Megjegyzés:*

A PIN-kód megadásával kapcsolatos további információkért lásd a vezeték nélküli routerhez (hozzáférési ponthoz) kapott dokumentációt.

Ha a **Status** lámpa világítani kezd, a termék Wi-Fi beállítása kész.

Kapcsolja ki a terméket.

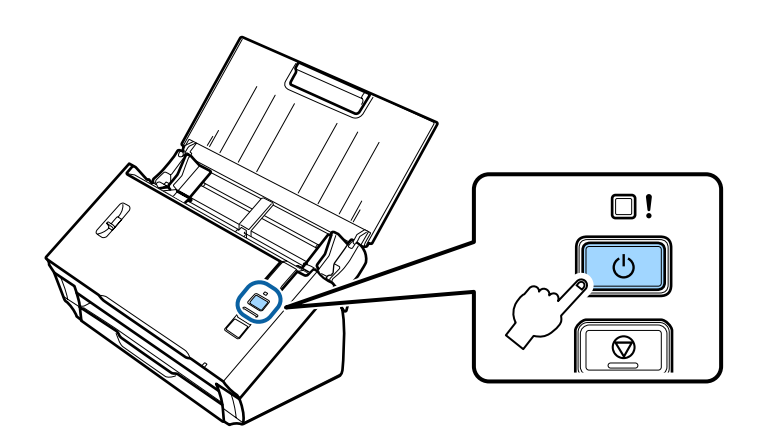

F Állítsa a terméken a csatlakozási mód kapcsolót **Wi-Fi** állásba.

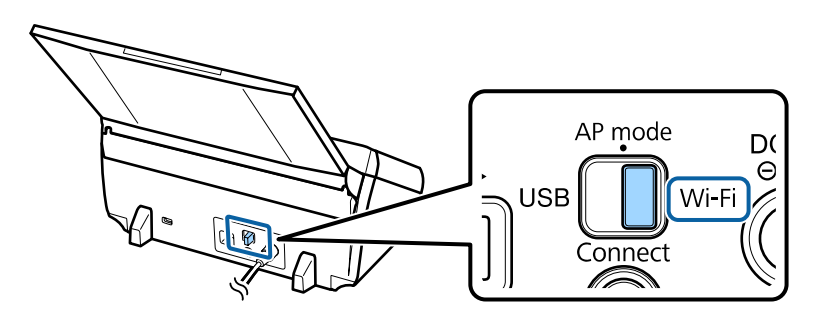

<span id="page-11-0"></span>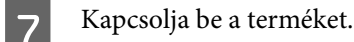

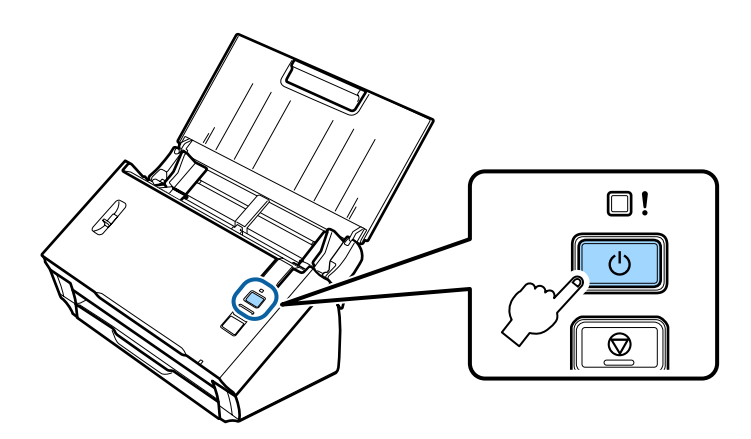

Ha a terméken a **Status** lámpa világítani kezd, a kapcsolat létrejött.

A szkenneléshez előbb konfigurálnia kell a szkennelést végző szoftvert a számítógépén.

& ["A szkennelés végző szoftver konfigurálása a számítógépen" 19. oldal](#page-18-0)

*Megjegyzés:*

Ha nem sikerült a Wi-Fi beállítása, lásd a következő fejezetet.

 $\blacklozenge$  ["A hozzáférési ponthoz történő csatlakozás sikertelen" 26. oldal](#page-25-0)

### **Az EpsonNet Config használata**

Az EpsonNet Config segítségével csatlakoztathatja a terméket egy Wi-Fi hálózathoz infrastruktúra módban.

Csatlakoztassa a terméket a számítógépéhez közvetlenül a Wi-Fi hálózaton keresztül, hogy regisztrálhassa az infrastrukturális hálózat beállításait a szkenneren. Majd indítsa újra a szkennert infrastrukturális kapcsolat üzemmódban, hogy csatlakoztathassa az infrastrukturális hálózathoz.

#### *Megjegyzés:*

Ha iOS vagy Android eszközöket használ, az Epson DocumentScan segítségével csatlakoztathatja a terméket infrastruktúra módban. Az Epson DocumentScan-re vonatkozó további információkért lásd a következő fejezetet. & ["Okostelefon vagy táblagép" 8. oldal](#page-7-0)

Mielőtt elkezdené, ellenőrizze le a következő beállításokat.

- ❏ Az EpsonNet Config telepítve van a számítógépére. Ha nincs telepítve, telepítse a szoftvert lemezről vagy töltse le a következő weboldalról: <http://support.epson.net/setupnavi/>
- ❏ A termék és a számítógép be van kapcsolva és közvetlen Wi-Fi kapcsolattal rendelkezik. & ["Közvetlen Wi-Fi kapcsolat" 16. oldal](#page-15-0)

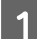

A Indítsa el az EpsonNet Config alkalmazást a számítógépén.

### **Windows 8.1**/**Windows 8**:

**Start** képernyő > **Apps (Alkalmazások)** > **EpsonNet** > **EpsonNet Config**

### **Windows 7**/**Windows Vista**/**Windows XP**:

**Start** > **All Programs (Minden program)** vagy **Programs (Programok)** > **EpsonNet** > **EpsonNet Config VX**\* > **EpsonNet Config**

### **Mac OS X**:

Válassza ki az **Applications** > **Epson Software** > **EpsonNet** > **EpsonNet Config VX**\* > **EpsonNet Config** lehetőségeket.

 $*$  Ahol az "X" a szoftver verziószáma.

B Válassza ki a termékét a listából, majd kattintson a **Configuration** gombra.

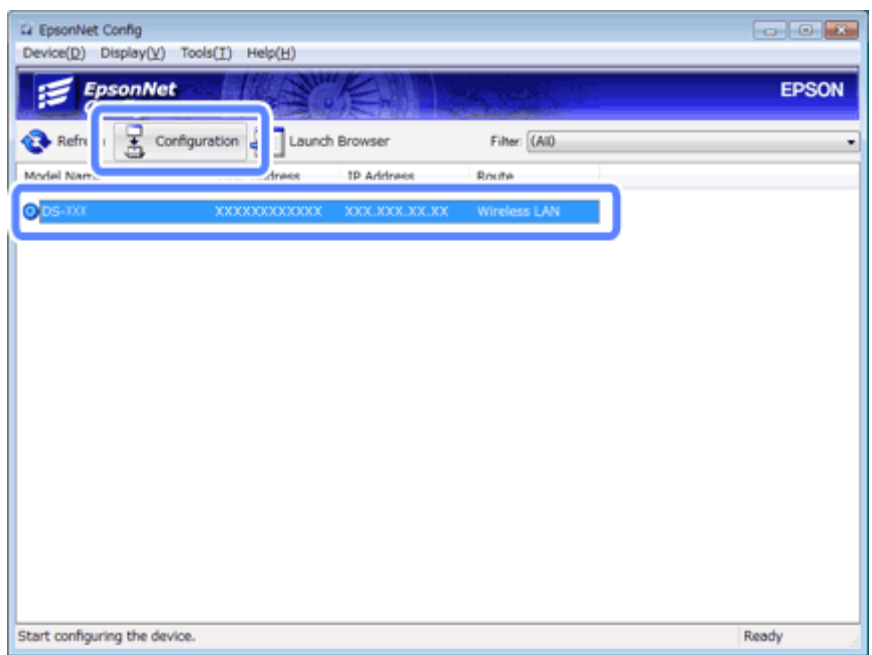

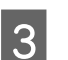

C Válassza ki a **Network Interface (Hálózati interfész)** - **Network (Hálózat)** - **Basic (Wireless) (Alap (Vezeték nélküli))** lehetőségeket.

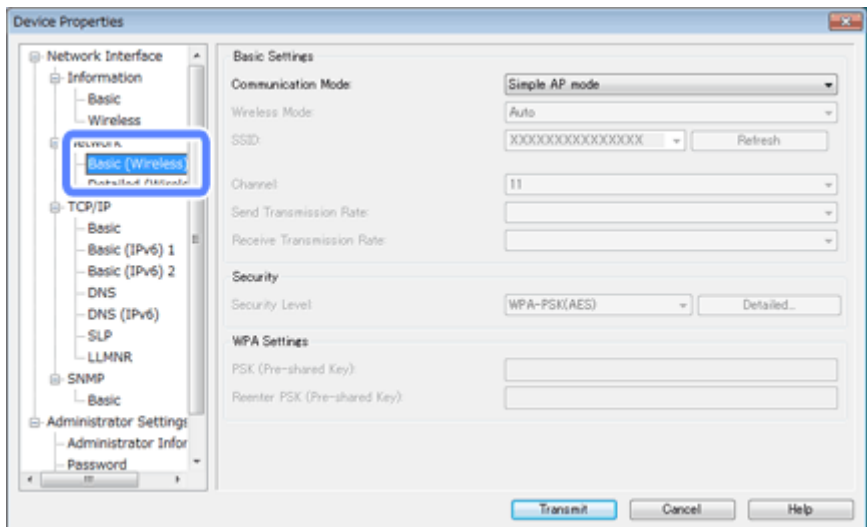

 $\Lambda$ Végezze el az infrastrukturális kapcsolat szükséges beállításait.

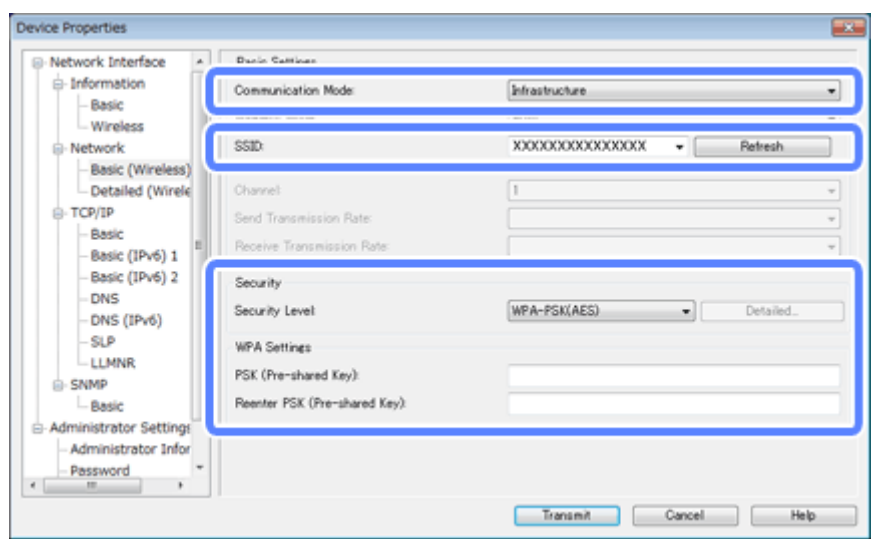

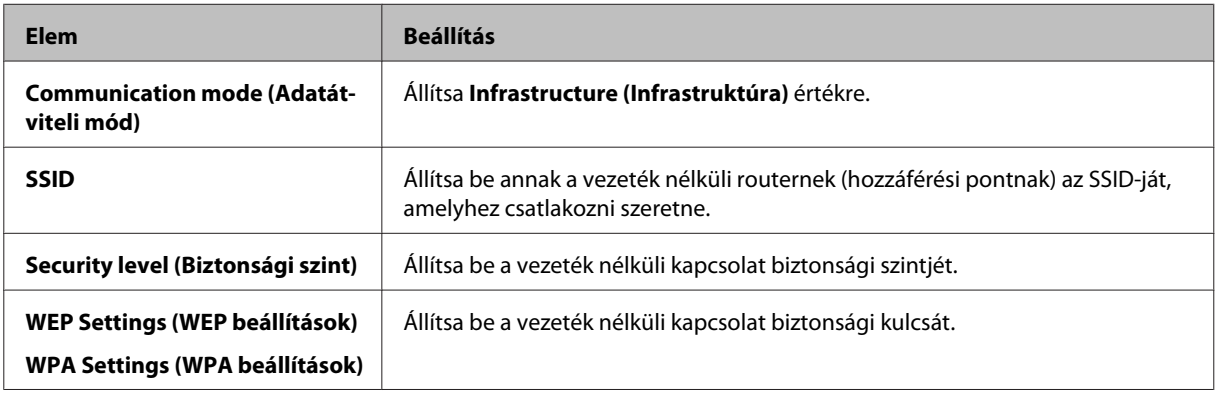

Ha további beállítások is szükségesek, hajtsa végre azokat is.

### *Megjegyzés:*

Ha nem ismeri a vezeték nélküli router (hozzáférési pont) biztonsági beállításait, akkor nézze meg a vezeték nélküli routerhez (hozzáférési ponthoz) kapott dokumentációt vagy kérdezze meg a hálózati rendszergazdától.

E Kattintson a **Transmit (Átvitel)** gombra.

Eépjen ki az EpsonNet Config alkalmazásból.

Kattintson a **Device (Eszköz)**, majd a **Quit (Kilépés)** gombra.

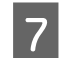

Kapcsolja ki a terméket.

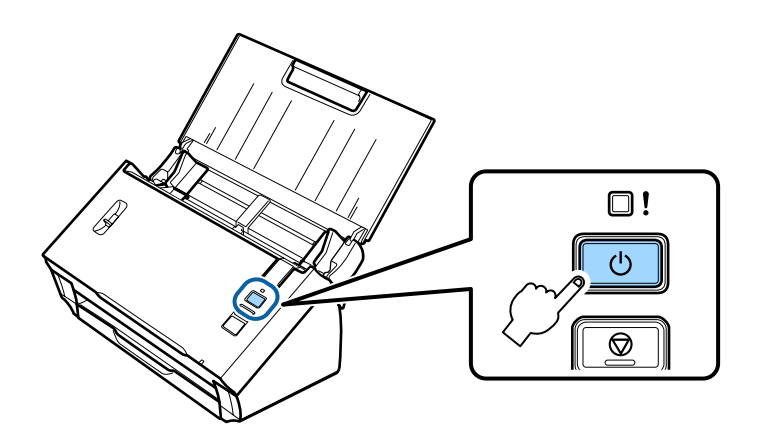

- B Szakítsa meg a közvetlen Wi-Fi kapcsolatot, majd csatlakoztassa számítógépét az infrastrukturális hálózathoz.
- 

I Állítsa a terméken a csatlakozási mód kapcsolót **Wi-Fi** állásba.

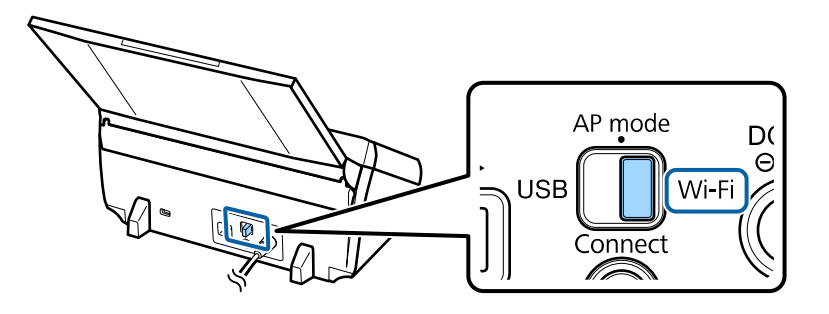

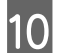

10 Kapcsolja be a terméket.

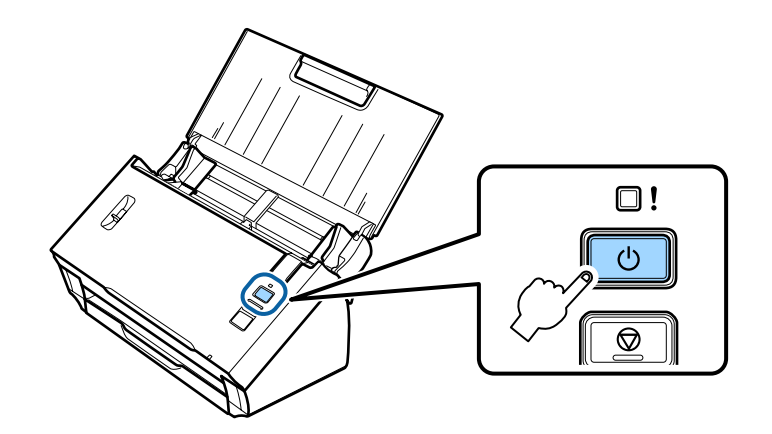

Ha a terméken a **Status** lámpa világítani kezd, a kapcsolat létrejött.

A szkenneléshez előbb konfigurálnia kell a szkennelést végző szoftvert a számítógépén. & ["A szkennelés végző szoftver konfigurálása a számítógépen" 19. oldal](#page-18-0)

#### *Megjegyzés:*

Ha nem sikerült a Wi-Fi beállítása, lásd a következő fejezetet.

& ["A hozzáférési ponthoz történő csatlakozás sikertelen" 26. oldal](#page-25-0)

## <span id="page-15-0"></span>**Közvetlen Wi-Fi kapcsolat**

A terméket vezeték nélküli router (hozzáférési pont) nélkül közvetlenül csatlakoztathatja Wi-Fi funkcióval rendelkező eszközökhöz. A termék hozzáférési pontként működik; ez a csatlakozási mód a "hozzáférési pont üzemmód".

### *Megjegyzés:*

- ❏ Ez a csatlakozási mód nem támogatja a Windows 8.1/Windows 8 használatát.
- ❏ Közvetlen Wi-Fi csatlakozás esetén a számítógép internet-elérése letiltásra kerül. Ha CD-meghajtó használata nélkül vagy egy közvetlen Wi-Fi kapcsolatot használó Mac OS X számítógéppel szeretne szkennelni, a csatlakozás előtt töltse le a szkennelő szoftvert. <http://support.epson.net/setupnavi/>

A kapcsolat specifikációja az alábbi:

- ❏ Egyidejű kapcsolatok száma: 4
- ❏ Biztonság: WPA2-PSK (AES)
- ❏ Szabvány: 802.11b/g
	- A Állítsa a terméken a csatlakozási mód kapcsolót **AP mode** állásba.

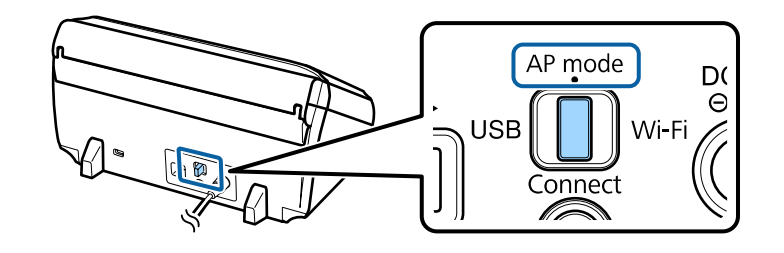

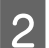

B Nyissa fel az adagoló tálcát.

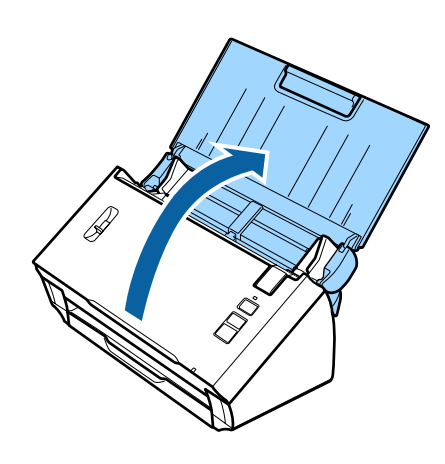

<span id="page-16-0"></span>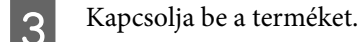

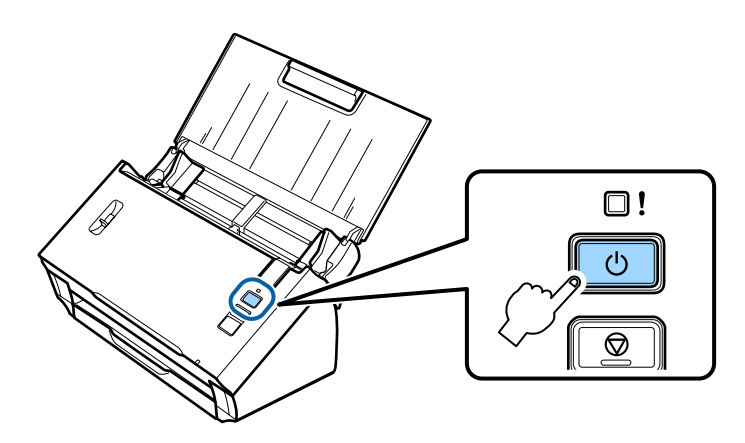

- Keresse meg és válassza ki a számítógépén vagy az eszközön a termék hátoldalán található címkéről az ott látható SSID-t .
- E Adja meg a számítógép vagy az eszköz Wi-Fi beállításainak képernyőjén a termék hátoldalán található címkéről a jelszót.

Ha a terméken a **Status** lámpa világítani kezd, ellenőrizze a számítógépén vagy az eszközön, hogy megfelelően létrejött-e a kapcsolat.

A szkenneléshez előbb konfigurálnia kell a szkennelést végző szoftvert a számítógépén. & ["A szkennelés végző szoftver konfigurálása a számítógépen" 19. oldal](#page-18-0)

#### *Megjegyzés:*

Ha nem sikerült a Wi-Fi beállítása, lásd a következő fejezetet.

 $\blacktriangleright$  ["A hozzáférési ponthoz történő csatlakozás sikertelen" 26. oldal](#page-25-0)

### **A WPS-gombnyomás használata a közvetlen Wi-Fi csatlakozáshoz**

A WPS-nyomógomb megnyomásával vagy a WPS-funkció használatával beállíthat egy közvetlen kapcsolatot, ha a használt eszköz támogatja ezt a módszert.

### *Megjegyzés:*

- ❏ Mielőtt csatlakoztatná a terméket a hálózathoz, ellenőrizze, hogy az eszköz támogatja-e a WPS-funkciót.
- ❏ A hozzáférési pont WPS-funkciójára vagy a hibaelhárításra vonatkozó részletekért lásd az eszközhöz kapott dokumentációt.

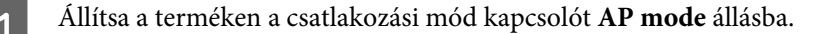

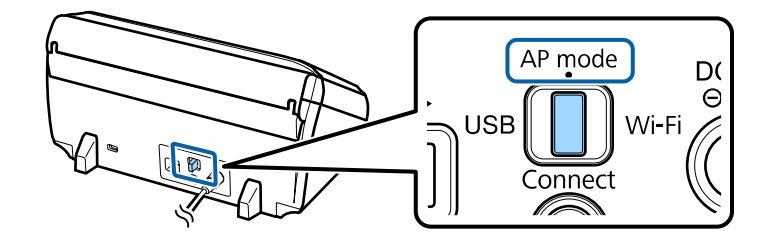

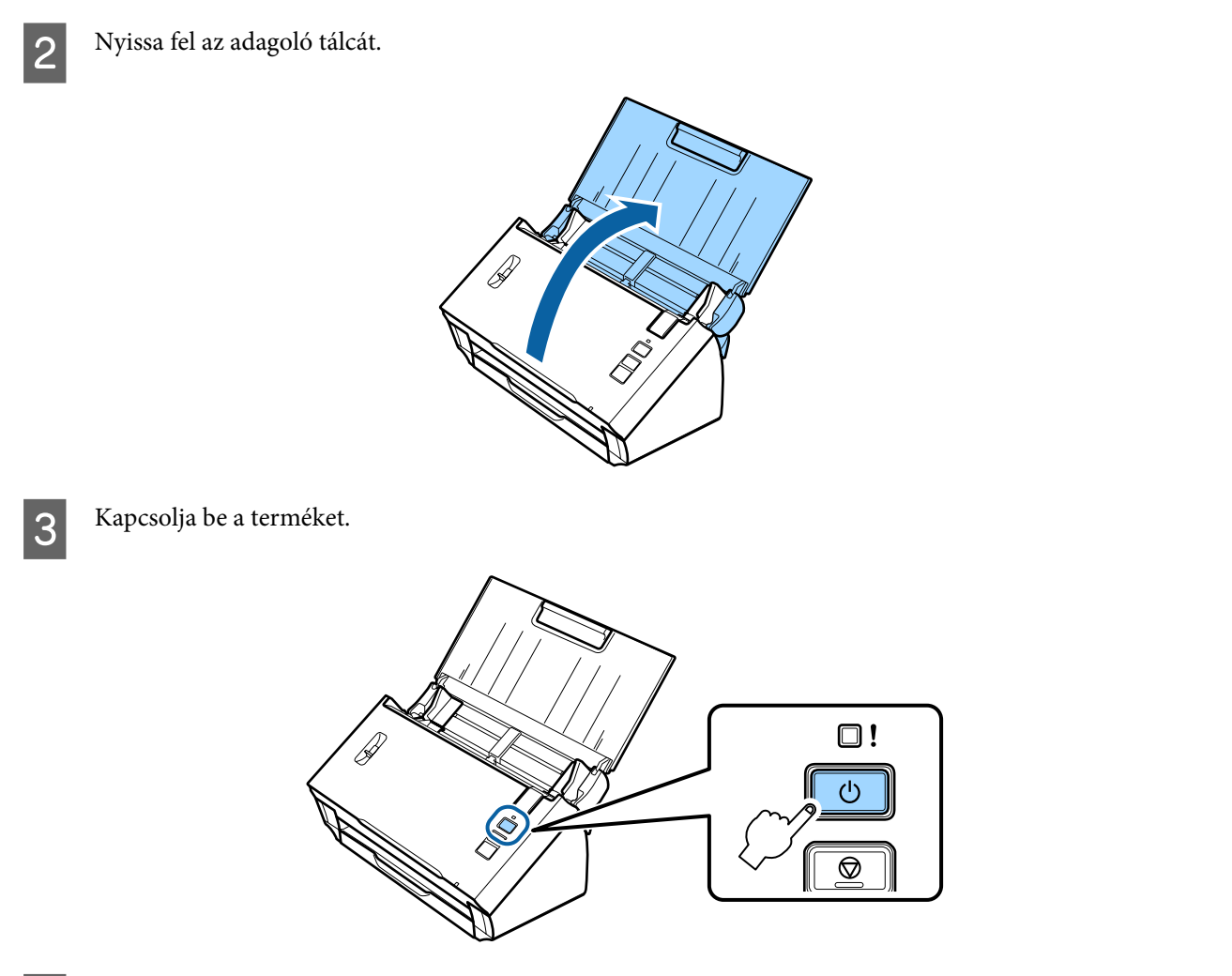

D Tartsa lenyomva legalább három másodpercig a **Connect** gombot a terméken, amíg a **Status** és a Hiba lámpák felváltva villogni nem kezdenek.

A termék a WPS-csatlakozáshoz két percre készenléti állapotba lép és a **Status** lámpa világít.

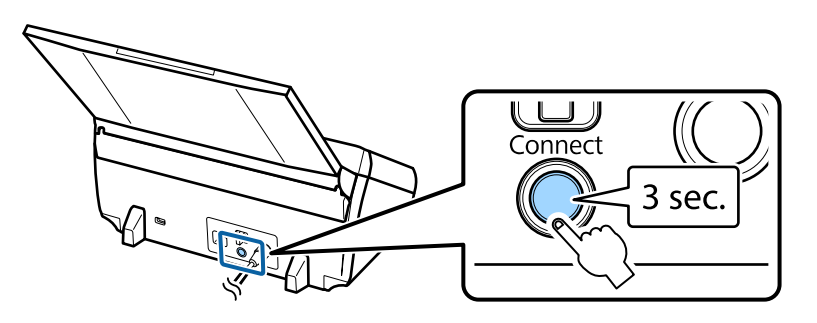

E A WPS-funkció elindításához nyomja meg a WPS-nyomógombot azon a terméken, amelyhez csatlakoztatni szeretné a terméket.

### *Megjegyzés:*

Ezt a lépést kb. két percen belül be kell fejeznie. Különben a WPS-csatlakozás létrehozásához biztosított készenléti állapot véget ér.

Ellenőrizze a számítógépén vagy az eszközön, hogy megfelelően létrejött-e a kapcsolat.

<span id="page-18-0"></span>A szkenneléshez előbb konfigurálnia kell a szkennelést végző szoftvert a számítógépén.

& "A szkennelés végző szoftver konfigurálása a számítógépen" 19. oldal

*Megjegyzés:* Ha nem sikerült a Wi-Fi beállítása, lásd a következő fejezetet.  $\blacktriangleright$   $\Box$  A hozzáférési ponthoz történő csatlakozás sikertelen "26. oldal

# **A szkennelés végző szoftver konfigurálása a számítógépen**

Ha a terméket a CD-telepítő használata nélkül kívánja beállítani, akkor konfigurálnia kell a szkennelést végző szoftvert a számítógépén. Regisztrálja a termék IP-címét a szkenner illesztőprogramjában.

### **A szkenner illesztőprogramjának beállítása**

Ebben a fejezetben a szkennelést végző szoftver számítógépen történő beállítását mutatjuk be.

Mielőtt elkezdené, ellenőrizze le a következő beállításokat.

- ❏ Az Epson Scan telepítve van a számítógépére. Ha nincs telepítve, telepítse a szoftvert lemezről vagy töltse le a következő weboldalról: <http://support.epson.net/setupnavi/>
- ❏ Ha több szkenner is található a hálózaton, rendelkezik-e a használni kívánt termék IP-címével. Az IP-cím ellenőrzésére vonatkozó információkért lásd a következő fejezetet. & ["A termék IP-címének ellenőrzése" 21. oldal](#page-20-0)
- ❏ Terméke be van kapcsolva és csatlakozik a vezeték nélküli hálózathoz.

### *Megjegyzés Windows felhasználóknak:*

Rendszergazdai jogosultsággal rendelkező felhasználóként jelentkezzen be, és ezután végezze el a telepítést. Ha a rendszer kéri a rendszergazdai jelszót, adja meg a jelszót, majd folytassa a műveletet.

### *Megjegyzés Mac OS X felhasználóknak:*

❏ Ne használja a Fast User Switching (Gyors felhasználóváltás) funkciót, amíg használja a szkennert.

❏ Computer Administrator fiókba jelentkezzen be.

A Indítsa el az Epson Scan Settings (EPSON Scan - beállítások) alkalmazást.

### **Windows 8.1**/**Windows 8**:

**Start** képernyő > **Apps (Alkalmazások)** > **Epson** > **Epson Scan Settings**

**Windows 7**/**Windows Vista**/**Windows XP:**

**Start** > **All Programs (Minden program)** vagy **Programs (Programok)** > **EPSON** > **EPSON Scan** > **EPSON Scan Settings (EPSON Scan - beállítások)**

### **Mac OS X:**

Válassza ki az **Applications** > **EPSON Software** > **EPSON Scan Settings (EPSON Scan - beállítások)** lehetőséget.

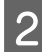

B Válassza ki a szkennert a **Select Scanner (Lapolvasó)** legördülő listából.

C Válassza ki a **Hálózat** lehetőséget, majd kattintson az **Add (Hozzáadás)** gombra.

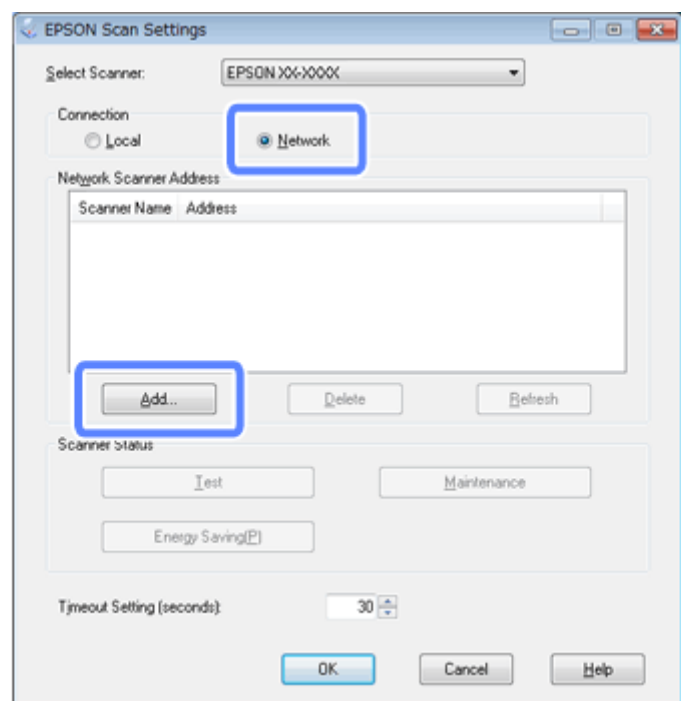

<span id="page-20-0"></span>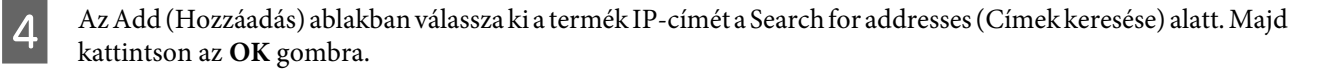

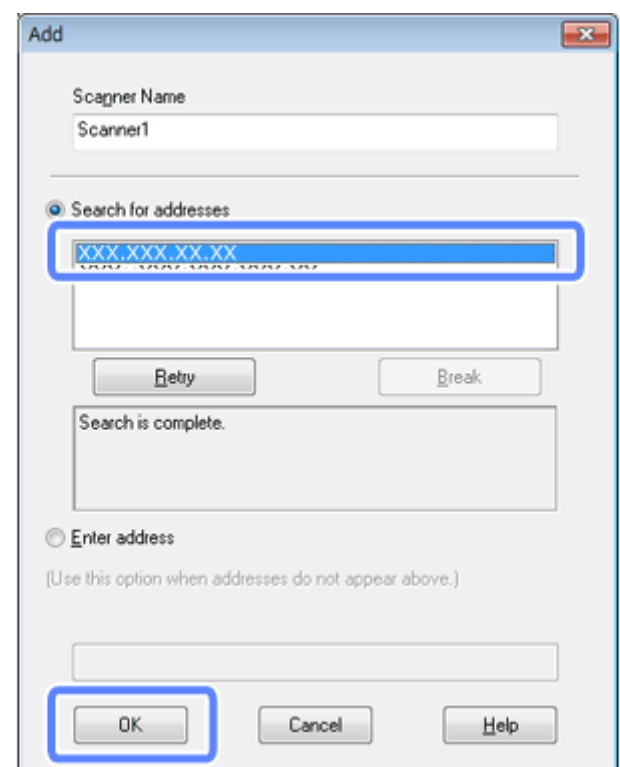

#### *Megjegyzés:*

A termék IP-címét hozzáadhatja manuálisan.

Válassza ki az *Enter address (Cím beírása)* lehetőséget, írja be a címet, majd kattintson az *OK* gombra.

- E Az Epson Scan Settings (EPSON Scan beállítások) ablakban kattintson a **Test (Teszt)** gombra a kapcsolat ellenőrzéséhez. Ha minden megfelelően működik, akkor a sikeres csatlakozás üzenet jelenik meg.
- **F** Kattintson az **OK** gombra a beállítások mentéséhez.

### **A termék IP-címének ellenőrzése**

Ebben a fejezetben azt mutatjuk be, hogyan tudja ellenőrizni a termék IP-címét.

Mielőtt elkezdené, ellenőrizze le a következő pontokat.

- ❏ Az EpsonNet Config telepítve van a számítógépére. Ha nincs telepítve, telepítse a szoftvert lemezről vagy töltse le a következő weboldalról: <http://support.epson.net/setupnavi/>
- ❏ A termék be van kapcsolva és csatlakozik a vezeték nélküli hálózathoz.

A Indítsa el az EpsonNet Config alkalmazást a számítógépén.

### **Windows 8.1**/**Windows 8**:

**Start** képernyő > **Apps (Alkalmazások)** > **EpsonNet** > **EpsonNet Config**

#### **Windows 7**/**Windows Vista**/**Windows XP**:

**Start** > **All Programs (Minden program)** vagy **Programs (Programok)** > **EpsonNet** > **EpsonNet Config VX**\* > **EpsonNet Config**

### **Mac OS X**:

Válassza ki az **Applications** > **Epson Software** > **EpsonNet** > **EpsonNet Config VX**\* > **EpsonNet Config** lehetőségeket.

 $^{\star}$  Ahol az "X" a szoftver verziószáma.

B Keresse meg a terméket a megjelenített listában, majd ellenőrizze le a termék IP-címét.

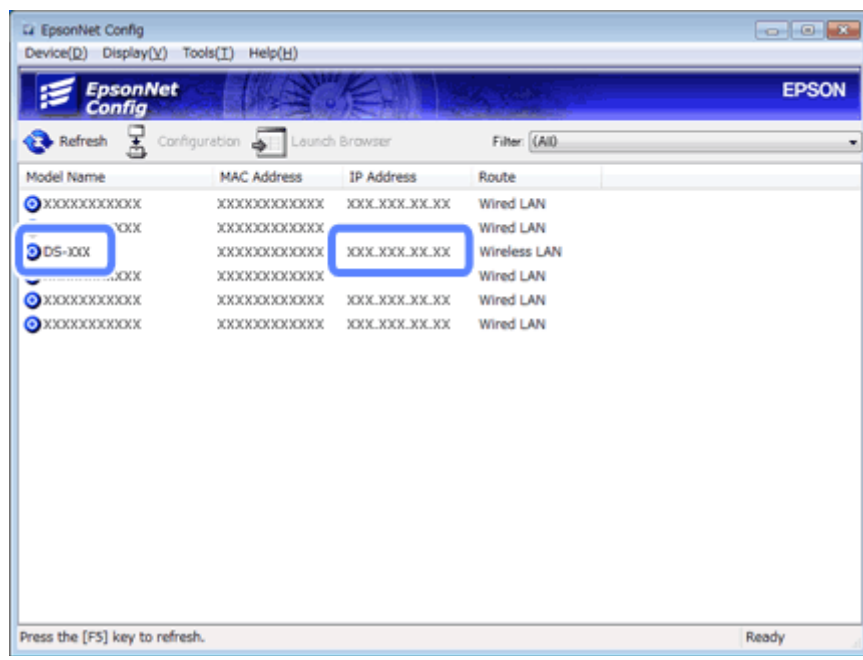

#### *Megjegyzés:*

A termék IP-címére akkor van szükség, ha a Ping (Pingelés) paranccsal ellenőrizni kívánja a kapcsolatot.

& ["A kommunikáció ellenőrzése a Ping paranccsal" 24. oldal](#page-23-0)

# <span id="page-22-0"></span>**Hibaelhárítás**

# **Tippek és tanácsok a hálózati problémák elhárításához**

A hálózati problémák oka lehet a hálózati környezet, a számítógép és a termék. A problémák megoldását segítendő ellenőrizze és azonosítsa be a hálózati állapotot a következő módszerekkel.

### *Megjegyzés:*

Ha a hálózati beállítást megváltoztatják, a módosított beállítások 30-60 másodperc elteltével jelennek meg. (A változások megjelenéséig eltelő idő a beállítási módtól, a vezeték nélküli routertől vagy az elérési ponttól stb. függően változik.)

### **A termék beállításainak ellenőrzése**

Ügyeljen arra, hogy a terméken a csatlakozási mód kapcsoló a megfelelő állásban legyen.

Ha az infrastruktúra módot használja, állítsa **Wi-Fi** állásba. Ha a közvetlen Wi-Fi csatlakozást használja, állítsa **AP mode** állásba.

### **A termék firmware-jének frissítése**

A hálózati problémákat néha a termék firmware-jének frissítésével is meg lehet oldani. Ellenőrizze, hogy a termék firmware-jének legújabb verzióját használja-e. Nézze meg az Epson weboldalán, hogy vannak-e elérhető firmware frissítsek. Ha nincs firmware információ az Epson weboldalán, akkor Ön a legújabb firmware verziót használja.

<http://www.epson.com/>

#### <http://www.epson.jp/download>

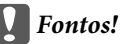

Ne kapcsolja ki a terméket a firmware frissítése közben. Ellenkező esetben előfordulhat, hogy a firmware nem megfelelően frissülni.

#### *Megjegyzés:*

Kétféle firmware érhető el a termékhez; a szkenner fő firmware-je és a Wi-Fi modul firmware-je. A firmware frissítéséhez kövesse az adott firmware frissítéshez kapcsolódó utasításokat.

A firmware verzió ellenőrzéséhez lásd a következő fejezetet.

- & ["A szkenner fő firmware verziójának ellenőrzése" 24. oldal](#page-23-0)
- & ["A Wi-Fi modul firmware verziójának ellenőrzése" 24. oldal](#page-23-0)

### <span id="page-23-0"></span>**A szkenner fő firmware verziójának ellenőrzése**

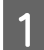

A Indítsa el az Epson Scan Settings alkalmazást.

### **Windows 8.1**/**Windows 8**:

**Start** képernyő > **Apps (Alkalmazások)** > **Epson** > **EPSON Scan Settings**

### **Windows 7**/**Windows Vista**/**Windows XP**:

**Start** > **All Programs (Minden program)** vagy **Programs (Programok)** > **EPSON** > **EPSON Scan** > **EPSON Scan Settings**

### **Mac OS X**:

Válassza ki az **Applications** > **EPSON Software** > **EPSON Scan Settings**.

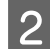

B Kattintson a **Test (Teszt)** lehetőségre.

### **A Wi-Fi modul firmware verziójának ellenőrzése**

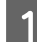

A Indítsa el az EpsonNet Config alkalmazást.

**Windows 8.1**/**Windows 8**:

**Start** képernyő > **Apps (Alkalmazások)** > **EpsonNet** > **EpsonNet Config**

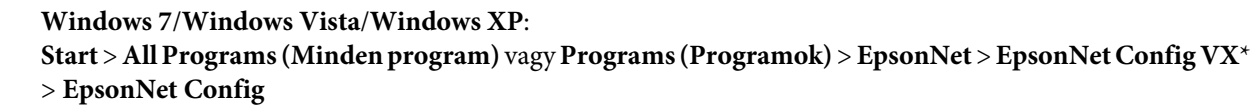

### **Mac OS X**:

Válassza ki az **Applications** > **Epson Software** > **EpsonNet** > **EpsonNet Config VX**\* > **EpsonNet Config** lehetőségeket.

\* Ahol az "X" a szoftver verziószáma.

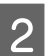

B Válasza ki a szkennert, majd kattintson a **Configuration** lehetőségre.

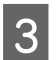

C Válassza ki a **Network Interface (Hálózati interfész)** - **Information (Információ)** - **Basic (Alap)** lehetőségeket.

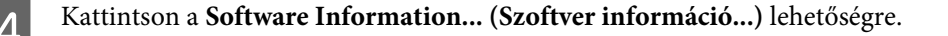

### **A kommunikáció ellenőrzése a Ping paranccsal**

Ezt a funkciót annak megállapítására használhatja, hogy vajon létrejött-e a kommunikáció a számítógép és a termék között.

Ez a módszer csak akkor érhető el, ha a termék már előtte megkapta az IP-címet, mint pl. a következő helyzetekben.

❏ Statikus IP-címet állított be a termékhez és feljegyezte azt.

❏ A hálózat beállításakor feljegyezte a termék IP-címét, és az nem is került módosításra a hozzáférési ponton vagy a terméken.

A számítógép működtetésére vonatkozó további részletekért lásd: "Ping parancs" 25. oldal.

### **Ping parancs**

A TCP/IP-hálózati környezetben, nyugtázza a számítógépen és a terméken beállított IP-címeket, majd ellenőrizze, hogy létrejött-e kapcsolat a számítógép és a termék között.

### **Megerősítés Windows 8.1/8/7/Vista/XP rendszereken**

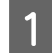

Ellenőrizze, hogy kéznél van-e a termék IP-címe.

B Windows 8.1/8 esetében: **Start** képernyő > **Apps (Alkalmazások)** > **Command Prompt (Parancssor)**

Windows 7/Vista/XP esetén: Kattintson a Start gombra vagy a **start** elemre, **All Programs (Minden program)** vagy **Programs (Programok)**, **Accessories (Kellékek)** lehetőségre, majd a **Command Prompt (Parancssor)** elemre.

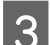

C Írja be a 'ping' szót, egy szóközt és '<a termék IP-címét>', majd nyomja le az Enter billentyűt.

D Ha a kapcsolat létrejött, megjelenik a **Reply from <the product's IP address> (Válasz a termék IP-címéről)** üzenet.

Ha nem jön létre a kapcsolat, **Destination host unreachable (Rendeltetési gazdagép elérhetetlen)** vagy **Request timed out (A kért idő eltelt)** üzenet jelenik meg. Ellenőrizze az eszköz hálózati beállításait a számítógépen.

### **Nyugtázás Mac OS X rendszerben**

Ellenőrizze, hogy kéznél van-e a termék IP-címe.

- B Kattintson duplán a **Macintosh HD**, **Applications**, **Utilities (Segédprogramok)** elemeire, majd a **Network Utility (Hálózati segédprogram)** elemre.
- C Kattintson a **Ping (Pingelés)** fülre.
- 1 Írja be a termék IP-címét a hálózati cím mezőbe.
- E Kattintson a **Ping (Pingelés)** fülre.
- F Ha létrejön a kapcsolat, minden jel visszaküldésre kerül és a 0% packet loss üzenet jelenik meg.

Ha nem jön létre kapcsolat, egyetlen jel sem kerül visszaküldésre és a **100% packet loss** üzenet jelenik meg. Ellenőrizze az eszköz hálózati beállításait a számítógépen.

# <span id="page-25-0"></span>**Beállítási problémák**

### **Csatlakozás Wi-Fi hálózathoz**

### **A hozzáférési ponthoz történő csatlakozás sikertelen**

### ❏ **A termék távol van a hozzáférési ponttól vagy egy akadály van köztük?**

Vigye a terméket közelebb a hozzáférési ponthoz vagy távolítsa el az akadályt.

### ❏ **A jelszó rendben van?**

A jelszó megkülönbözteti a kis- és nagybetűket. Ellenőrizze, hogy a beírt jelszó megfelelő-e. A jelszó nevezhető "WEP kulcsnak", "WPA jelszónak", "előre megosztott kulcsnak", és így tovább, a használt elérési ponttól vagy biztonsági rendszertől függően.

### ❏ **Engedélyezve van a hozzáférési pont DHCP-funkciója?**

Engedélyezze, ha le lenne tiltva. A beállítások elvégzésével és ellenőrzésével kapcsolatos további információkért lásd a hozzáférési pont (vagy vezeték nélküli router) kézikönyvét.

### ❏ **Be vannak-e állítva a hozzáférési korlátozások a hozzáférési ponton?**

Ha a hozzáférési ponton (vezeték nélküli router stb.) hozzáférési korlátozások vannak beállítva, regisztrálja a termék MAC-címét vagy IP-címét a hozzáférési ponton a kommunikáció lehetővé tételére. A részletekért lásd a hozzáférési pont Használati útmutatóját.

### ❏ **A használható vezeték nélküli csatornák a WLAN felszerelésű számítógépre vannak-e korlátozva?**

A használható vezeték nélküli csatornák egy vezeték nélküli felszerelésű számítógépre lehetnek korlátozva. Lásd a számítógép vagy a vezeték nélküli kártya Használati útmutatóját a használható vezeték nélküli csatornák ellenőrzésére. Ellenőrizze, hogy a fent nyugtázott vezeték nélküli csatornák magukba foglalnak-e a hozzáférési pontra beállított csatornákat. Ha nem, módosítsa a hozzáférési pont vezeték nélküli csatornáit.

### ❏ **Támogatja a termék a hozzáférési pont esetében beállított biztonsági módot?**

Ha nem, akkor módosítsa a beállított biztonsági módot a termék által is támogatott módra. A beállítások elvégzésével és ellenőrzésével kapcsolatos további információkért lásd a hozzáférési pont (vagy vezeték nélküli router) kézikönyvét.

### ❏ **Lehetővé teszi a hozzáférési pont a vezeték nélküli eszközök közötti kommunikációt?**

Ha a termék és a számítógép ugyanahhoz a hozzáférési ponthoz van csatlakoztatva és mégsem tudnak kommunikálni, akkor lehet, hogy a hozzáférési pont gátolja a kommunikációt a hozzá csatlakoztatott vezeték nélküli eszközök között. Engedélyezze a kommunikációt a hozzáférési ponthoz csatlakoztatott vezeték nélküli eszközök között. További részletekért lásd a hozzáférési ponthoz kapott dokumentációt.

### **Nem lehet kapcsolódni a hálózathoz**

### ❏ **A számítógéphez egynél több hálózati interfész tartozik?** Lehetséges, hogy a szkenner nem képes kommunikálni azokkal a számítógépekkel, amelyekben több hálózati interfész van. A szkennerrel történő kommunikációhoz kapcsolja ki az összes hálózati interfészt a számítógépen, a szkennerhez csatlakoztatott interfész kivételével.

### ❏ **TCP/IP használata esetén az IP cím beállítása megfelel a környezetnek?**

A gyári beállítás, mint olyan, nem áll rendelkezésre. Az IP-cím használatához egyszer törölje, majd írja be újból ugyanazt a címet. Módosítsa a termék IP-címét, ahogy az a környezetnek megfelel.

### <span id="page-26-0"></span>**Csatlakozás közvetlen Wi-Fi kapcsolattal**

### **Az internet nem érhető el, ha a termék olyan számítógéphez kapcsolódik, amely több hálózati interfésszel, közvetlen Wi-Fi kapcsolaton keresztül kommunikál**

### ❏ **Az internethez csatlakozó hálózati adapter alacsony prioritásra van állítva?** Ha a közvetlen Wi-Fi kapcsolat (hozzáférési pont mód) segítségével csatlakoztat egy számítógépet a termékhez alacsony sebességű internet kapcsolatot használva, akkor lehetséges, hogy nem lesz képes hozzáférni az internethez.

A Jelenítse meg a Windows Network Connections képernyőt.

**Windows 8.1**/**8** esetén: Válassza a **Desktop (Asztal)** > **Settings (Beállítások)** charm (gomb) > **Control Panel (Vezérlőpult)** lehetőséget, majd válassza a **View network status and tasks (A hálózati állapot és feladatok megjelenítése)** > **Change adapter settings (Adapterbeállítások módosítása)** elemet

**Windows 7** esetén: Kattintson a Start> **Control Panel (Vezérlőpult)** > **Network and Internet (Hálózat és internet)** > **Network and Sharing Center (Hálózati és megosztási központ)** > **View network status and tasks (A hálózati állapot és feladatok megjelenítése)** > **Change adapter settings (Adapterbeállítások módosítása)** elemre

**Windows Vista** esetén: Kattintson a Start> **Control Panel (Vezérlőpult)** > **Network and Internet (Hálózat és internet)** > **Network and Sharing Center (Hálózati és megosztási központ)** > **View network status and tasks (A hálózati állapot és feladatok megjelenítése)** > **Manage network connections (Hálózati kapcsolatok kezelése)** elemre

**Windows XP** esetén: **Start** > **Control Panel (Vezérlőpult)** > **Network and Internet Connections (Hálózati és internetes kapcsolatok)** > **Network Connections (Hálózati kapcsolatok)**

B A jobb egérgombbal kattintson a **Wireless Network Connection (Vezeték nélküli hálózati kapcsolatok)** (DIRECT-xxxxxxxx) lehetőségre, majd válassza a **Properties (Tulajdonságok)** elemet.

C Válassza az **Internet Protocol Version 4 (TCP/IPv4) (A TCP/IP protokoll 4-es verziója (TCP/IPv4))** lehetőséget, majd kattintson a **Properties (Tulajdonságok)** elemre.

A Kattintson az **Advanced** elemre.

E Törölje az **Automatic metric (Automatikus metrika)** elemet, adja meg a "100" értéket az **Internet metric (Internet metrika)** részben, majd kattintson az **OK** gombra.

### *Megjegyzés:*

Ha még mindig sikertelen az internetre történő csatlakozás, akkor hajtsa végre ugyanezeket a műveleteket a 3. lépéstől az *Internet Protocol Version 6 (TCP/IPv6) (A TCP/IP protokoll 6-os verziója (TCP/IPv6))* lehetőséghez.

## <span id="page-27-0"></span>**Szkennelési problémák**

### **Csatlakozás Wi-Fi hálózathoz**

### **Nem lehet indítani, beállítani vagy szkennelni az EPSON Scan programmal**

### ❏ **A terméken lévő gombot használja?**

Vezeték nélküli kapcsolat használata esetén indítsa el az Epson Scan alkalmazást a számítógépén, mielőtt a terméken lévő gombbal indítaná a szkennelés.

### ❏ **Sikeres volt-e a kapcsolási próba?**

Ha nem, ellenőrizze, hogy nincsenek-e problémák a hálózattal.

❏ **A " Network product is not available: currently being used by user. (A hálózati termék nem érhető el: jelenleg egy másik felhasználó használja.)" üzenet jelenik meg?** Lehetséges, hogy kommunikációs hiba lépet fel a termék és a számítógép között. Kapcsolja ki a terméket, majd kapcsolja ismét be.

### ❏ **IPv6-hálózatot használ?**

Az Epson Scan nem támogatja a kizárólag IPv6-szabványt használó hálózatokat. Az Epson Scan használata IPv4-szabványt használó hálózaton ajánlott.

#### ❏ **Az IP-cím helyesen van-e beállítva a számítógépen?** A hálózati beállítások részleteiről, például az IP-címről lásd: ["Beállítási problémák" 26. oldal](#page-25-0).

### ❏ **A kapcsolat lecsatlakoztatásra került-e?**

Ha a kapcsolat lecsatlakoztatásra került az EPSON Scan indítása közben, lépjen ki az EPSON Scan-ből, és egy kis idő múlva indítsa újra. Ha az EPSON Scan nem tud újraindulni, kapcsolja ki és vissza a terméket, majd ismételje meg a műveletet.

Ellenőrizze a **Timeout Setting (Időtúllépés)** beállítást az **EPSON Scan Settings (EPSON Scan - beállítások)** menüben. Részletekért, lásd az EPSON Scan súgóját.

❏ **Aktív a tűzfal funkció Windows XP vagy újabb operációs rendszer alatt, vagy a kereskedelmi forgalomban kapható biztonsági szoftver aktív?**

Ha a tűzfal funkció aktív, lehetséges, hogy a keresés nem működik az **EPSON Scan Settings (EPSON Scan beállítások)** menüben. Ebben az esetben, kattintson az **EPSON Scan Settings (EPSON Scan - beállítások)** - **Add (Hozzáadás)** - **Enter address (Cím beírása)** elemekre, és közvetlenül gépelje be az IP-címet.

### ❏ **Széles méretben, nagy felbontással szkennel?**

Ha széles méretet szkennel, nagy felbontással, kommunikációs hiba léphet fel. Ha a szkennelés nem működik, csökkentse a felbontást.

# **Szoftver problémák**

### **Az Epson szoftver feloldása**

❏ **A Keep Blocking (Blokkolás fenntartása) gombra kattintott a Firewall (Tűzfal) képernyőn?** Ha a **Keep Blocking (Blokkolás fenntartása)** gombra kattintott a Windows biztonsági riasztási ablakban az Epson szoftver telepítése során vagy után, az alábbi lépésekkel oldja fel az Epson szoftvert.

A Windows 8.1/8 esetében: Válassza ki a **Desktop (Asztal)** > **Settings (Beállítások)** charm (gomb) > **Control Panel (Vezérlőpult)** lehetőségeket, majd válassza a **System and Security (Rendszer és biztonság)** elemet. Windows 7 esetén: Kattintson a Start > **Control Panel (Vezérlőpult)** lehetőségre, majd a **System and Security (Rendszer és biztonság)** elemre.

Windows Vista esetén: Kattintson a Start > **Control Panel (Vezérlőpult)** lehetőségre, majd a **Security (Biztonság)** elemre.

Windows XP esetén: Kattintson a **start** > **Control Panel (Vezérlőpult)** lehetőségre, majd a **Security Center (Biztonsági központ)** elemre.

B Windows 8.1/8 esetén: Válassza az **Allow an app through Windows Firewall (Alkalmazás átengedése a Windows tűzfalon)** elemet.

Windows 7 esetén: Kattintson az **Allow a program through Windows Firewall (Elérés engedélyezése egy program számára a tűzfalon keresztül)** lehetőségre.

Windows Vista esetén: Kattintson az **Allow a program through Windows Firewall (Elérés engedélyezése egy program számára a tűzfalon keresztül)** lehetőségre.

Windows XP esetén: Kattintson a **Windows Firewall (Windows tűzfal)** lehetőségre.

C Windows 8.1/8 esetében: Válassza a **Change settings (Beállítások módosítása)** lehetőséget, majd válassza az **Allow another app (Másik alkalmazás engedélyezése)** elemet.

Windows 7 esetén: Kattintson az **Allow another program (Másik program engedélyezése)** lehetőségre. Windows Vista esetén: Kattintson az **Exceptions (Kivételek)** fülre, majd az **Add Program (Program hozzáadása)** elemre.

Windows XP esetén: Kattintson az **Exceptions (Kivételek)** fülre, majd az **Add Program (Program hozzáadása)** elemre.

*Megjegyzés Windows Vista felhasználók számára:*

Kattintson a *Change settings (Beállítások megváltoztatása)* lehetőségre, ha nem találja az Exceptions (Kivételek) fület.

D Válassza ki az Epson szoftvert a listából, majd válassza az **Add (Hozzáadás)** (8/7 esetén) vagy az **OK** (Vista/XP estén) lehetőséget.

E Ellenőrizze, hogy az Epson szoftver jelölőnégyzet ki van-e választva az **Allow apps and features (Alkalmazások és funkciók engedélyezése)** (8 esetén), az **Allowed programs and features (Engedélyezett programok és szolgáltatások)** (7 esetén), a **Programs or port (Programok vagy portok)** (Vista esetén), vagy a **Programs and Services (Programok és szolgáltatások)** (XP esetén) részben, majd válassza ki az **OK** elemet.

# <span id="page-29-0"></span>**Szerzői jogok, védjegyek és licencek**

A Microsoft®, Windows® és a Windows Vista® a Microsoft Corporation bejegyzett védjegye.

Az Apple, Mac OS és a Macintosh az Apple Inc. bejegyzett védjegye az Egyesült Államokban és más országokban.

Az Android™ a Google Inc. védjegye.

A Wi-Fi®, Wi-Fi Alliance®és a Wi-Fi Protected Access® (WPA) a Wi-Fi Alliance bejegyzett védjegyei. A Wi-Fi Protected Setup™ és a WPA2™ Wi-Fi Alliance védjegyei.

Copyright 2013 Seiko Epson Corporation. Minden jog fenntartva.

### **Info-ZIP szerzői jogok és védjegyek**

This is version 2007-Mar-4 of the Info-ZIP license. The definitive version of this document should be available at ftp://ftp.info-zip.org/pub/infozip/license.html indefinitely and a copy at [http://www.info-zip.org/pub/infozip/li‐](http://www.info-zip.org/pub/infozip/license.html) [cense.html](http://www.info-zip.org/pub/infozip/license.html).

Copyright © 1990-2007 Info-ZIP. All rights reserved.

For the purposes of this copyright and license, "Info-ZIP" is defined as the following set of individuals:

Mark Adler, John Bush, Karl Davis, Harald Denker, Jean-Michel Dubois, Jean-loup Gailly, Hunter Goatley, Ed Gordon, Ian Gorman, Chris Herborth, Dirk Haase, Greg Hartwig, Robert Heath, Jonathan Hudson, Paul Kienitz, David Kirschbaum, Johnny Lee, Onno van der Linden, Igor Mandrichenko, Steve P. Miller, Sergio Monesi, Keith Owens, George Petrov, Greg Roelofs, Kai Uwe Rommel, Steve Salisbury, Dave Smith, Steven M. Schweda, Christian Spieler, Cosmin Truta, Antoine Verheijen, Paul von Behren, Rich Wales, Mike White.

This software is provided "as is," without warranty of any kind, express or implied. In no event shall Info-ZIP or its contributors be held liable for any direct, indirect, incidental, special or consequential damages arising out of the use of or inability to use this software.

Permission is granted to anyone to use this software for any purpose, including commercial applications, and to alter it and redistribute it freely, subject to the above disclaimer and the following restrictions:

1. Redistributions of source code (in whole or in part) must retain the above copyright notice, definition, disclaimer, and this list of conditions.

2. Redistributions in binary form (compiled executables and libraries) must reproduce the above copyright notice, definition, disclaimer, and this list of conditions in documentation and/or other materials provided with the distribution. The sole exception to this condition is redistribution of a standard UnZipSFX binary (including SFXWiz) as part of a self-extracting archive; that is permitted without inclusion of this license, as long as the normal SFX banner has not been removed from the binary or disabled.

<span id="page-30-0"></span>3. Altered versions--including, but not limited to, ports to new operating systems, existing ports with new graphical interfaces, versions with modified or added functionality, and dynamic, shared, or static library versions not from Info-ZIP--must be plainly marked as such and must not be misrepresented as being the original source or, if binaries, compiled from the original source. Such altered versions also must not be misrepresented as being Info-ZIP releases--including, but not limited to, labeling of the altered versions with the names "Info-ZIP" (or any variation thereof, including, but not limited to, different capitalizations), "Pocket UnZip," "WiZ" or "MacZip" without the explicit permission of Info-ZIP. Such altered versions are further prohibited from misrepresentative use of the Zip-Bugs or Info-ZIP e-mail addresses or the Info-ZIP URL(s), such as to imply Info-ZIP will provide support for the altered versions.

4. Info-ZIP retains the right to use the names "Info-ZIP," "Zip," "UnZip," "UnZipSFX," "WiZ," "Pocket UnZip," "Pocket Zip," and "MacZip" for its own source and binary releases.

# **NYÍLT FORRÁSKÓDÚ SZOFTVERLICENC**

1) Ez a termék a megfelelő licencfeltételek teljesítése mellett tartalmazza a 6. fejezetben felsorolt nyílt forráskódú szoftverprogramokat.

2) A GPL, LGPL és az Apache License programok (részleteket lásd a 6. fejezetben) forráskódjainak elérhetőségét ezen termék gyártásának beszüntetése után még további öt (5) évig biztosítjuk. Ha szeretné megkapni ezen programok forráskódját, kérjük, tekintse meg a "Contacting Epson Support (Kapcsolatfelvétel az Epson Ügyfélszolgálatával)" részt a Használati útmutatóban, és vegye fel a kapcsolatot a régió Vevőszolgálatával. A forráskód használatakor természetesen Önnek is teljesítenie kell az egyes nyílt forráskódú programok licencfeltételeit.

3) Ezen nyílt forráskódú programokra SEMMILYEN GARANCIA NEM ÉRVÉNYES; még AZ ELADHATÓSÁG ÉS EGY ADOTT CÉLRA VALÓ ALKALMAZHATÓSÁG burkolt garanciája sem. Az egyes nyílt forráskódú prog‐ ramok licencfeltételeinek részleteit a szoftver lemez \Manual\OSS.pdf állományában találhatja meg.

4) OpenSSL eszközcsomag Ez a termék tartalmazza az OpenSSL projekt által az OpenSSL eszközcsomagban való használatra kifejlesztett szoftvert (http://www.openssl.org/).

Ez a termék Eric Young (eay@cryptsoft.com) által írt kriptografikus szoftverkomponenst tartalmaz.

5) Az egyes nyílt forráskódú programok licencfeltételeinek részleteit a szoftver lemez \Manual\OSS.pdf állomá‐ nyában találhatja meg.

6) A termékben használt nyílt forráskódú programok teljes listája a következőkben olvasható.

GNU GPL

Ez a termék olyan nyílt forráskódú szoftverprogramokat foglal magába, amelyekre a GNU General Public License Version 2, vagy a későbbi verzió "GPL Programs (GPL-programok)" vonatkozik.

A GPL-programok listája: base-passwd-3.5.7 busybox-1.2.2.1 ifupdown-0.6.8 kernel-2.6.18 lsp-arm-versatile926ejs-2.6.18\_pro500 module-init-tools-3.2pre1 mount-2.12 net-tools-1.60 netbase-4.29 psmisc-21.5 readline-libs-5.0 sysvinit-2.86 udev-0.093 udhcp 0.9.8cvs20050124-5 util-linux-2.12 usb8786

#### GNU LGPL

Ez a termék olyan nyílt forráskódú szoftverprogramokat foglal magába, amelyekre a GNU General Public License Version 2, vagy a későbbi verzió ("LGPL Programs (LGPL-programok)") vonatkozik.

Az LGPL-programok listája: uclibc- $0.9.29$ libusb-libs-0.1.12 zeroconf 0.6.1-1 iksemel 1.4

### Apache Licenc

Ez a termék magába foglalja a "Bonjour" nyílt forráskódú szoftverprogramot, amelyre az Apache License Version 2.0 ("Apache License program") vonatkozik.

#### Bonjour Licenc

Ez a termék magába foglalja a "Bonjour" nyílt forráskódú szoftverprogramot, amelyre nézve a szerzői jog tulajdonosa által a "Bonjour" számára nyújtott feltételek és kikötések érvényesek.

### Net-SNMP licenc

Ez a termék magába foglalja a "Net-SNMP" nyílt forráskódú szoftverprogramot, amelyre a szerzői jog tulajdonosa által a "Net-SNMP" számára nyújtott feltételek és kikötések vonatkoznak.

#### OpenSSL Licenc/Eredeti SSLeay Licenc

Az "OpenSSL eszközcsomag" nyílt forráskódú szoftverprogram ezen termék része, mégpedig az OpenSSL és Eredeti SSLeay Licenc feltételei szerint, amelyek a következőkben vannak leírva.

#### BSD licenc (Berkeley Software Distribution License)

Ez a termék tartalmazza azokat a nyílt forráskódú szoftverprogramokat, amelyekre a Berkeley Software Distribution License ("BSD Programs (BSD-programok)") vonatkozik.

A BSD-programok listája: busybox-1.2.2.1 util-linux-2.12 mount-2.12 mvlutils-2.8.4 netkit-ftp-0.17 netkit-base-0.17 portmap-5beta

### Sun RPC Licenc

Ez a termék tartalmazza azokat a nyílt forráskódú szoftverprogramokat, amelyekre a Sun RPC Licenc ("SunRPC Programs (Sun RPC-programok)") vonatkozik.

A Sun RPC programok listája: busybox- 1.2.2.1 netkit-inetd-0.17 portmap-5beta

#### TCP Wrappers licenc

Ez a termék magába foglalja a "libwrap-libs-7.6" nyílt forráskódú szoftverprogramot, amelyre nézve a szerzői jog tulajdonosa által a "TCP Wrappers" számára nyújtott feltételek és kikötések érvényesek.

### libncurses licenc

Ez a termék magába foglalja a "libncurses-5.4" nyílt forráskódú szoftverprogramot, amelyre nézve a szerzői jog tulajdonosa által a "libncurses" számára nyújtott feltételek és kikötések érvényesek.

#### busybox licenc

Ez a termék magába foglalja a "busybox-1.2.2.1" nyílt forráskódú szoftverprogramot, amelyre nézve a szerzői jog tulajdonosa által a "busybox" számára nyújtott feltételek és kikötések érvényesek.

#### linux-ftpd licenc

Ez a termék magába foglalja a "linux-ftpd-0.17" nyílt forráskódú szoftverprogramot, amelyre a szerzői jog tulajdonosa által a "linux-ftpd" számára nyújtott feltételek és kikötések vonatkoznak.

### SHA1 licenc

Ez a termék magába foglalja a "SHA1" nyílt forráskódú szoftverprogramot, amelyre nézve a szerzői jog tulajdonosa által a "SHA1" számára nyújtott feltételek és kikötések érvényesek.

### ARC4 licenc

Ez a termék magába foglalja az "ARC4" nyílt forráskódú szoftverprogramot, amelyre nézve a szerzői jog tulajdonosa által az "ARC4" számára nyújtott feltételek és kikötések érvényesek.

#### json\_parser licenc

Ez a termék magába foglalja a "json parser" nyílt forráskódú szoftverprogramot, amelyre nézve a szerzői jog tulajdonosa által a "json\_parser" számára nyújtott feltételek és kikötések érvényesek.

#### MD5 licenc

Ez a termék magába foglalja az "MD5" nyílt forráskódú szoftverprogramot, amelyre nézve a szerzői jog tulajdonosa által az "MD5" számára nyújtott feltételek és kikötések érvényesek.

### AES licenc

Ez a termék magába foglalja az "AES" nyílt forráskódú szoftverprogramot, amelyre nézve a szerzői jog tulajdonosa által az "AES" számára nyújtott feltételek és kikötések érvényesek.